## **英語デジタル教科書**

# **ライセンス更新手順書 (2020/9/1~2021/9/30)**

英語のデジタル教科書を引き続きご利用いただくためには、ライセンス更新作業を各学校様・各 PC にて行っていただく必要があります。お忙しい所大変恐れ入りますが、以下の手順の通り、更新処理を 行ってくださいますよう宜しくお願い申し上げます。

### **<英語デジタル教科書のライセンス更新手順>**

- 1.**更新作業前に以下をご確認ください。**
	- ・更新作業は、デジタル教科書が**インストールされているコンピューターごとに行う必要**があります。
	- ・**インターネットに接続して**実施ください。
- 2.管理者ユーザでのログイン
	- ・CoNETS ビューアを起動してください(0)。

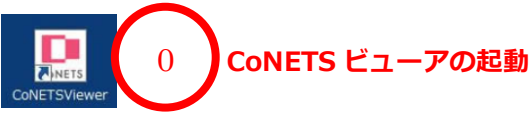

- ・ユーザー選択画面で、右上のボタンから「管理者」を選択してください(①)。
- ・左側に管理者ユーザーが表示されますので、この管理者ユーザーをクリックしてログインします(②)。
- ・「パスワード入力」画面が表示されますので、**「5931」と入力**して「OK」をクリックしてください(③)。
- ・「セットアップ」画面が表示されます(④)。

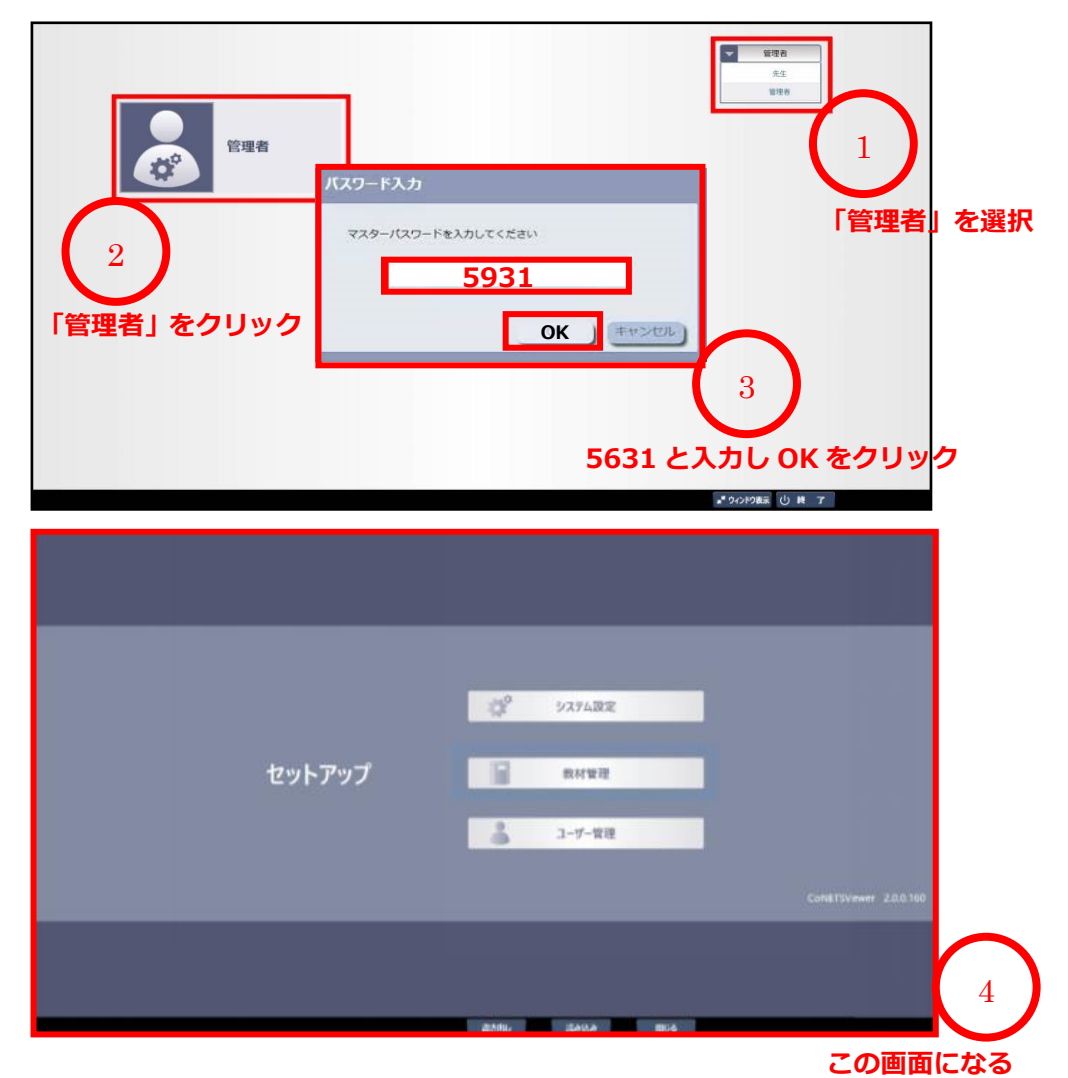

### 3.「システム設定」画面での操作

- ・「セットアップ」画面で「システム設定」をクリックして(⑤)、「システム画面」を表示します(⑥)。
- ・画面左下「教材読み込み情報の初期化」の「実行」をクリックします(⑦)。
- ・システム設定画面で「OK」をクリックして(⑧)、「セットアップ」画面に戻ります。

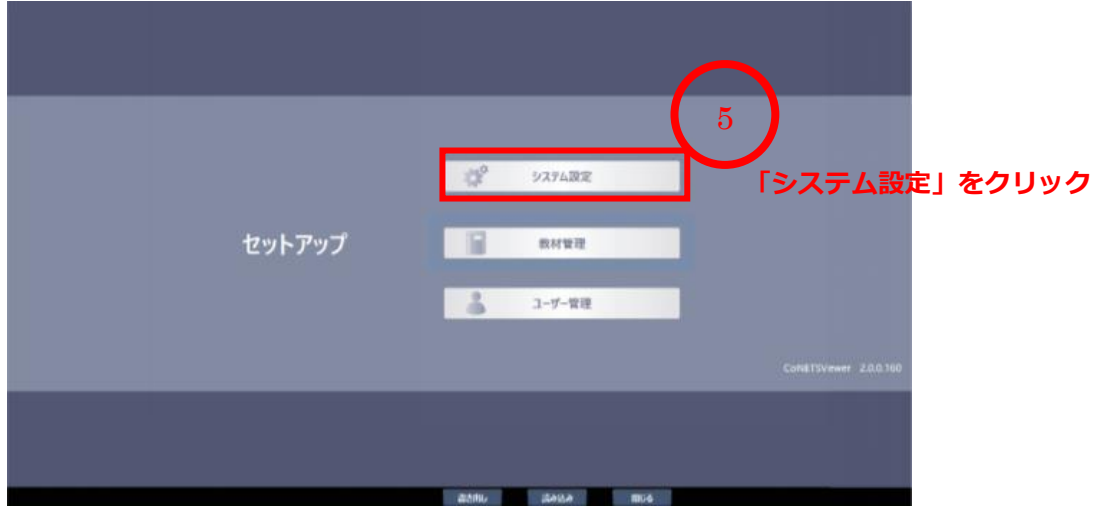

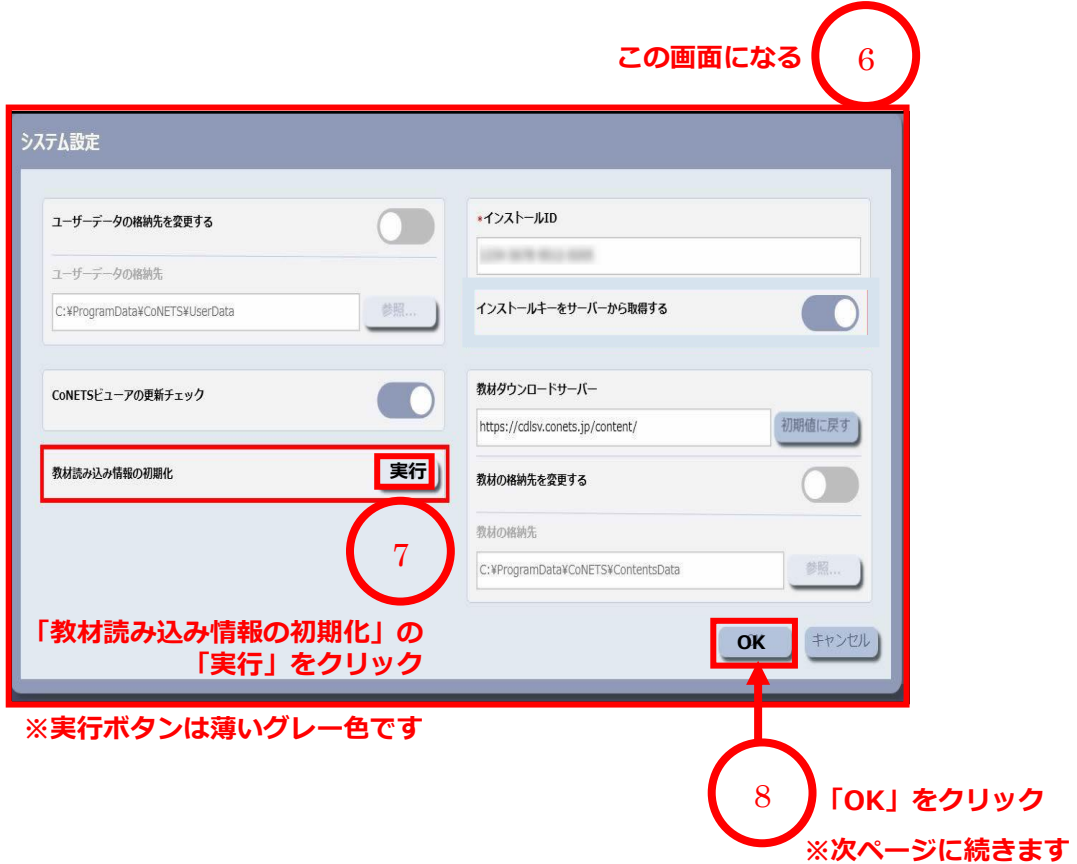

**次ページに続きます。**

#### 4.「教材管理」画面での操作

- ・「セットアップ」画面にて「教材管理」をクリックして(⑨)、「教材インストール」画面(⑩)を表示します。
- ・「教材をディスクから取得」のチェックが入っている場合、チェックを外し空欄にします(⑪)。
- ・「ライセンス情報更新」ボタンをクリックします(⑫)。
- ・「パスワード入力」画面が表示されます。インストールパスワード**「**66T8TVDm5T**」を入力**します(⑬)。
- ・"ライセンス情報が更新されました。"が表示されたのを確認し「OK」をクリックしてウインドウを閉じます(⑭)。

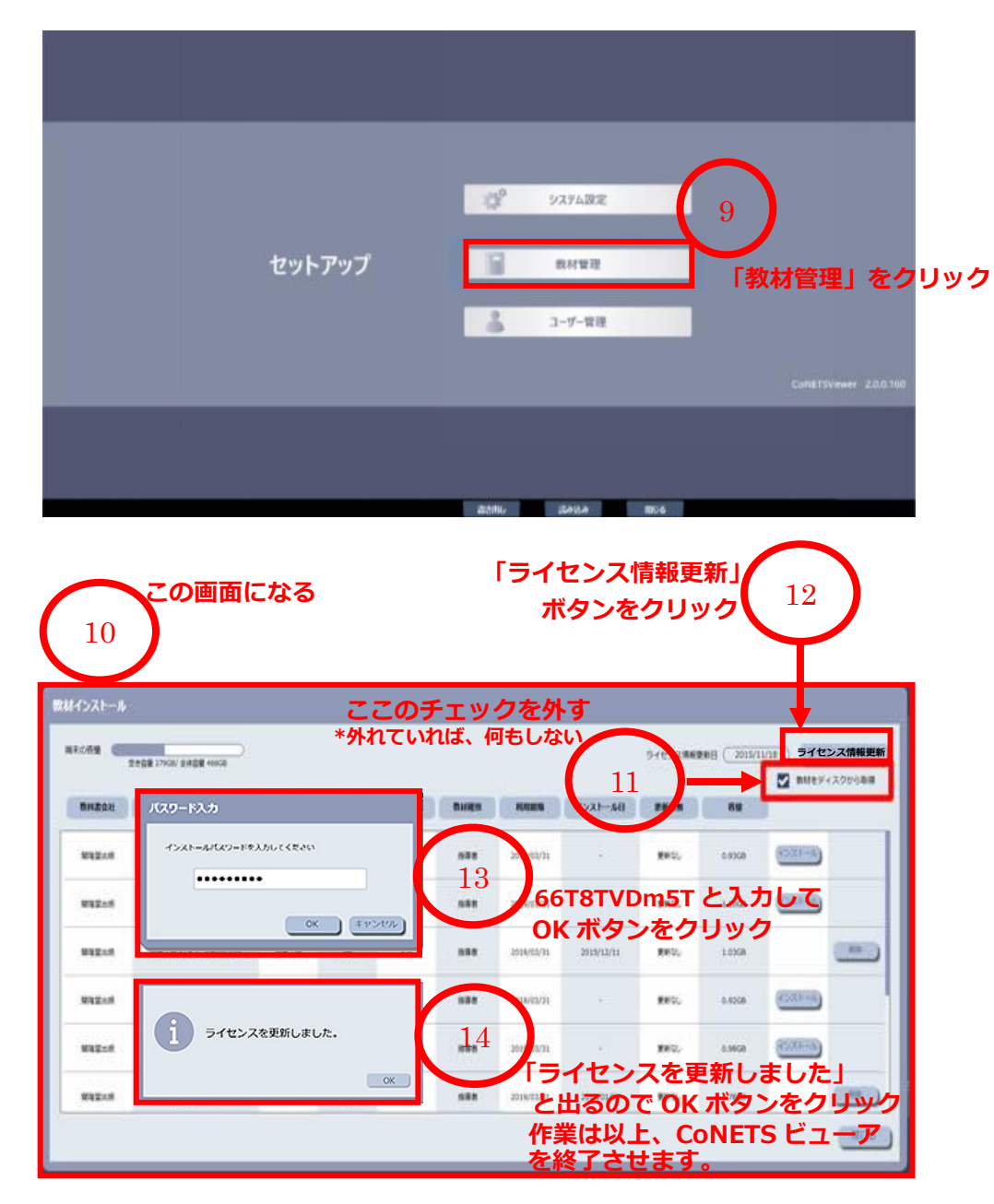

#### 5. **以上です。CoNETS ビューアを終了させます。**

- ・「教材インストール」画面右下の「閉じる」ボタンを押し画面を閉じます。
- ・「セットアップ」画面も同様に「閉じる」ボタンで閉じます。

ライセンスの更新作業は以上です。